#### **Bestellingen**

## **Hoe kan u geleverde onderdelen markeren als ontvangen?**

#### **Bestellingen - Hoe kan u geleverde onderdelen markeren als ontvangen?**

De opvolging van de te leveren goederen kan gedaan worden op het scherm 'Leveringen'. Hiervoor gaat u naar Dossier-> Leveringen.

## **Het scherm van de leveringen openen via dossier**

Om dit scherm op te roepen via een dossier klikt u op de knop 'bestel ' en dan op de knop 'leveringen'.

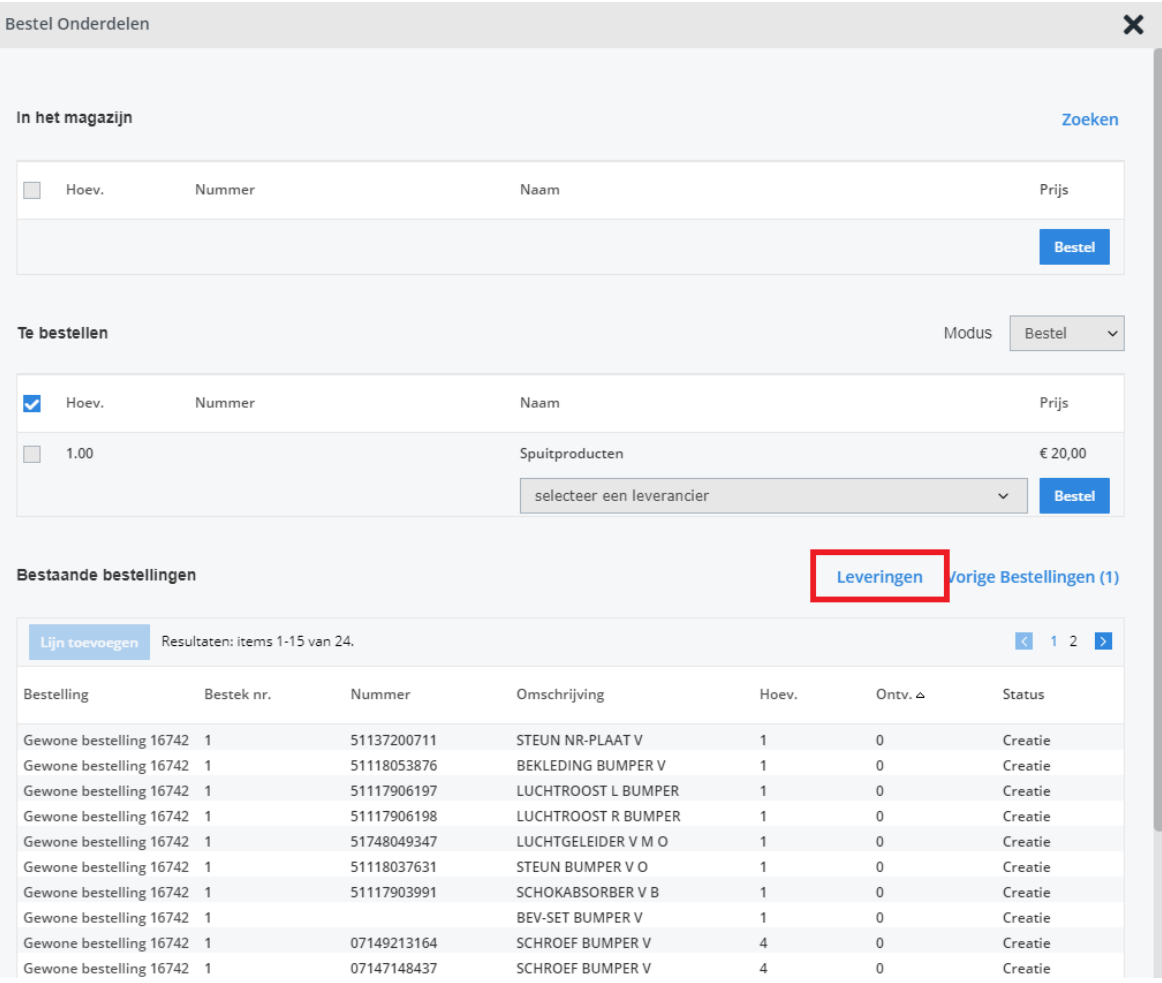

Hierdoor opent het scherm 'leveringen' en wordt het dossiernummer automatisch ingevuld in het veld 'dossier'. In de tabel kan u alle onderdelen zien die nog niet zijn

> Pagina 1 / 3 **(c) 2024 InSyPro <christof@insypro.com> | 2024-05-20 20:04** [URL: http://faq.insypro.com/index.php?action=artikel&cat=25&id=4&artlang=nl](http://faq.insypro.com/index.php?action=artikel&cat=25&id=4&artlang=nl)

#### **Bestellingen**

### **Zoeken naar een dossier of naar bestelde onderdelen**

Op het scherm 'Leveringen' kan u een dossiernummer en/of een onderdeelnummer opgeven in de bijhorende velden (bij de geavanceerde filter). Onderdelen zonder nummer kunnen opgezocht worden door een deel van de omschrijving in te geven. Als u ook de onderdelen wil zien die al eerder zijn geleverd, moet u de filter 'ontvangen' selecteren. Druk op de Enter-toets om de tabel te herladen aan de hand van de ingevulde gegevens. In de tabel kan u dan de bestelde onderdelen bekijken.

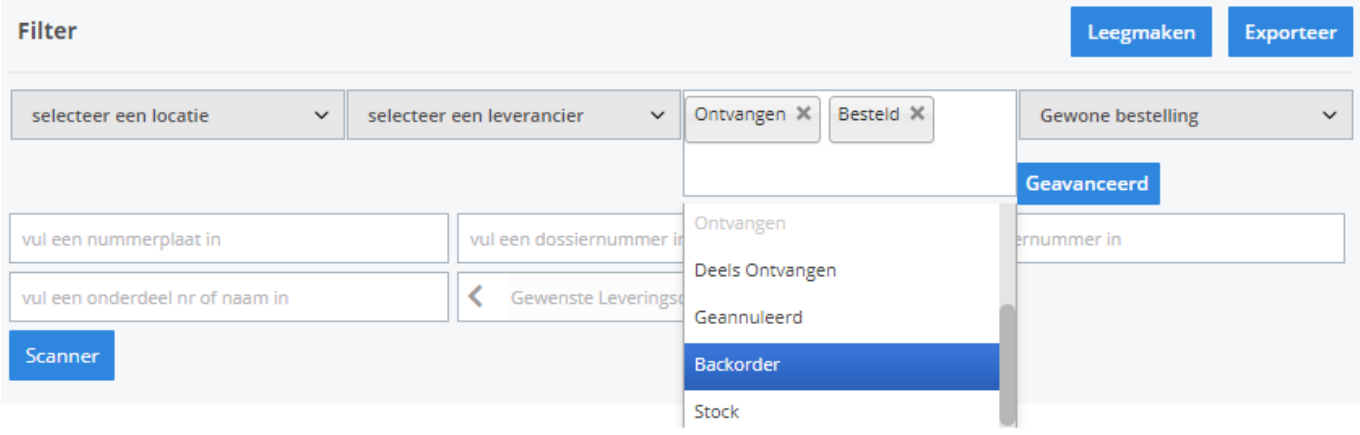

#### **Bestelde onderdelen markeren als ontvangen**

Het markeren van onderdelen kan op twee manieren gebeuren: met de selectieverwerking of lijn per lijn. Om een lijn aan te passen klikt u op het sleutelicoon aan het begin van die lijn. Het bewerkingspaneel van een bestelling verschijnt. Op dit paneel kan u het aantal ontvangen stukken toevoegen bij het veld 'ontvangen'. Klik dan op de knop 'bewaren' om de wijzigingen op te slaan en en het bewerkingspaneel te sluiten. Indien nodig zal het systeem de status van dat onderdeel hebben aangepast.

# **Bestellingen**

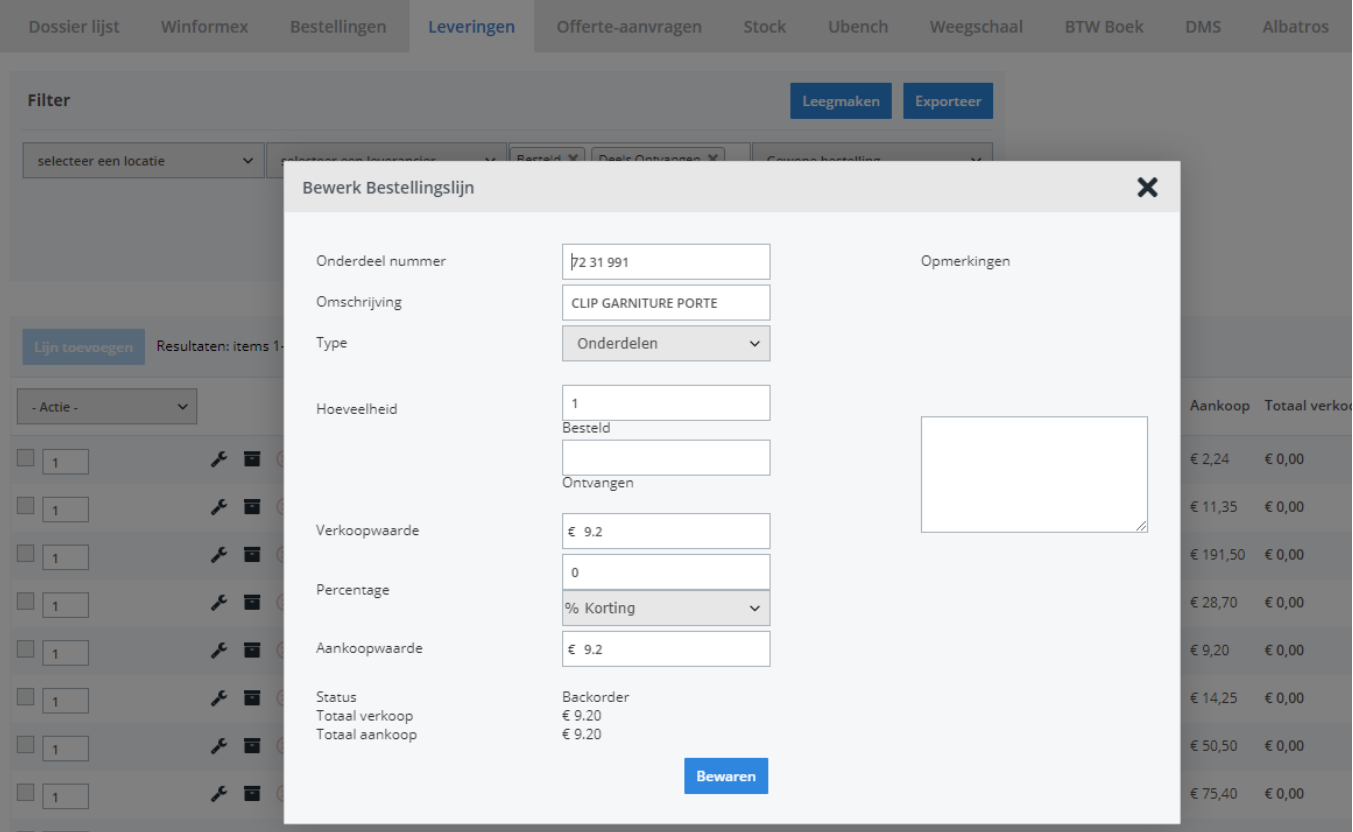

Unieke FAQ ID: #1003 Auteur: Christof Verhoeven Laatst bijgewerkt:2019-06-25 10:14